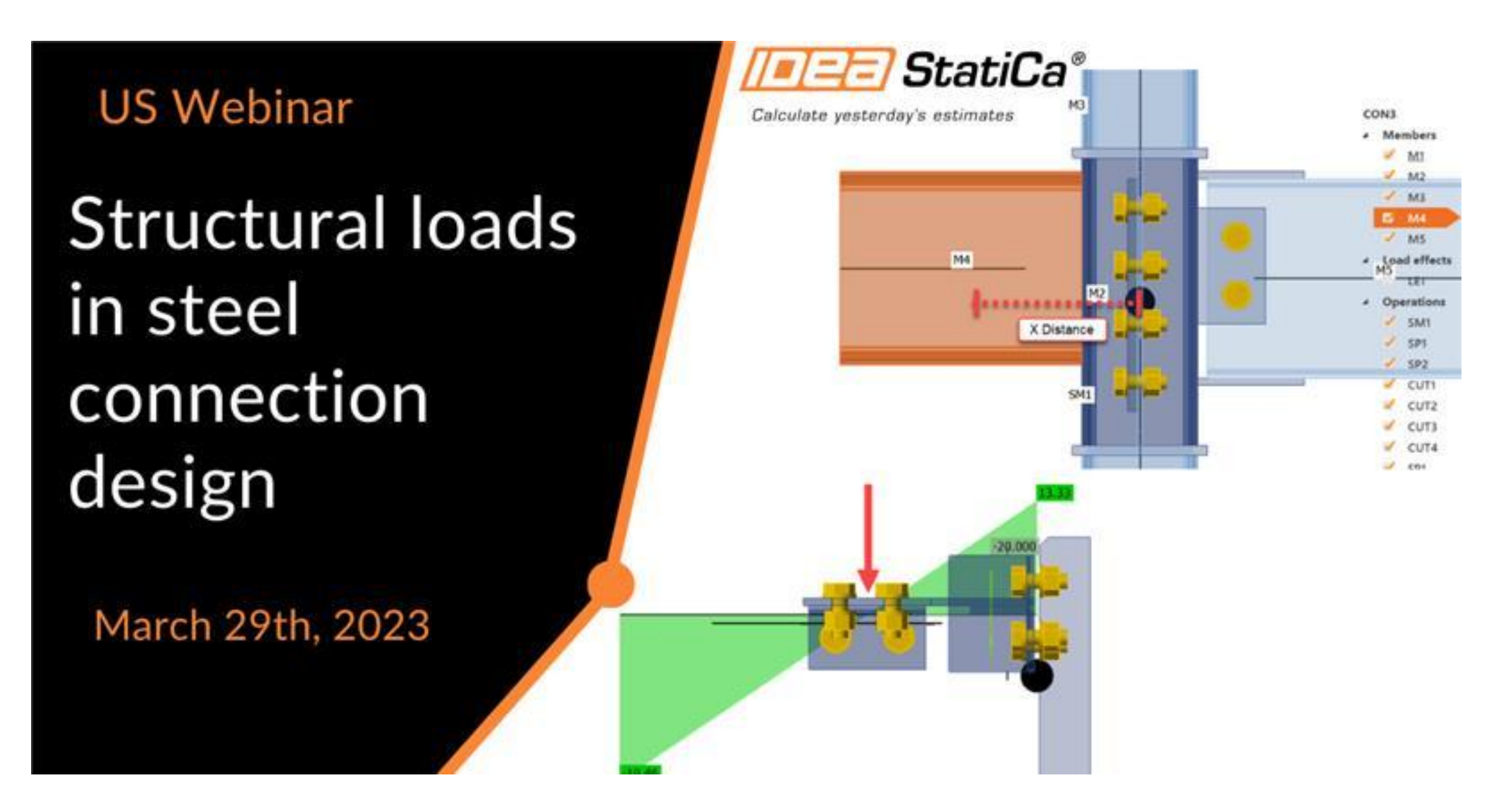

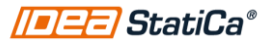

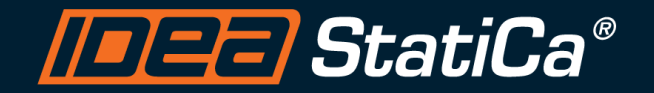

#### **Control Panel**

When you first join a session, the Control Panel appears on the right side of your screen. Use the Control Panel to manage your session. To free up space on your desktop, you can collapse the Control Panel and use the Grab Tab to continue to manage your session.

• Grab Tab: From the Grab Tab, you can hide the Control Panel, mute yourself (if you have been unmuted by the organizer), view the webinar in full screen and raise your hand.

**QUESTIONS** 

- Audio Pane: Use the Audio pane to switch between Telephone and Mic & Speakers. ۰
- **Questions Pane: Ask questions for the staff.**

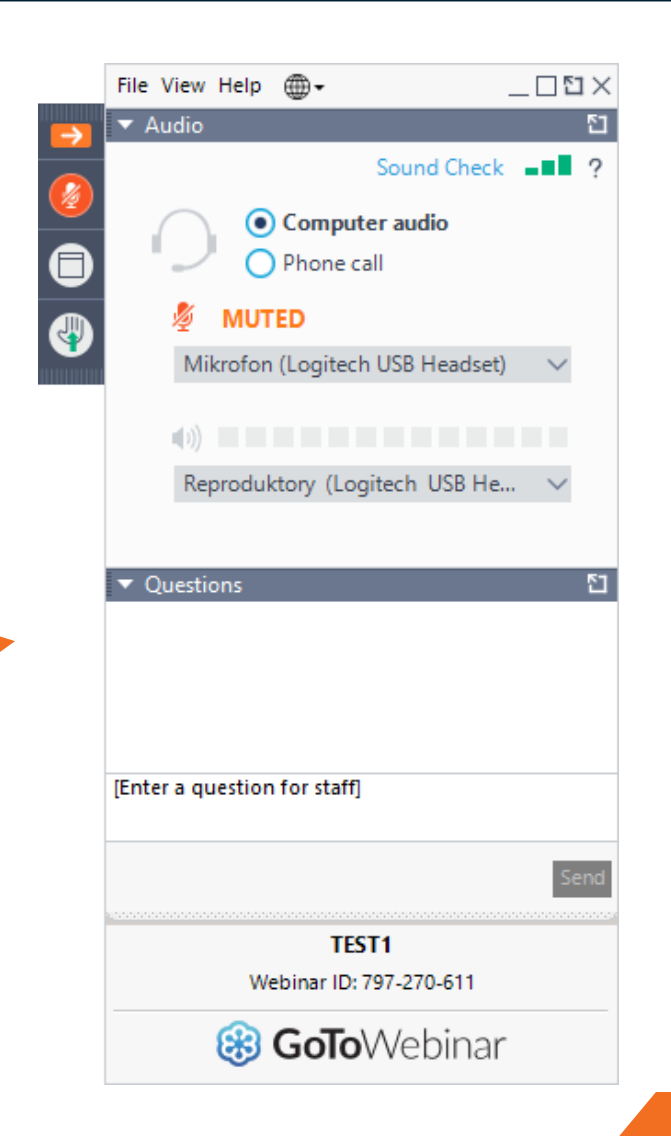

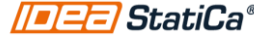

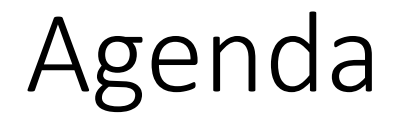

### How IDEA loads the FEA Model?

Load position

Loads in equilibrium

Loads as percentage of member capacity

Import load combination from Excel

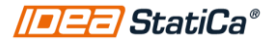

## Condensed super elements

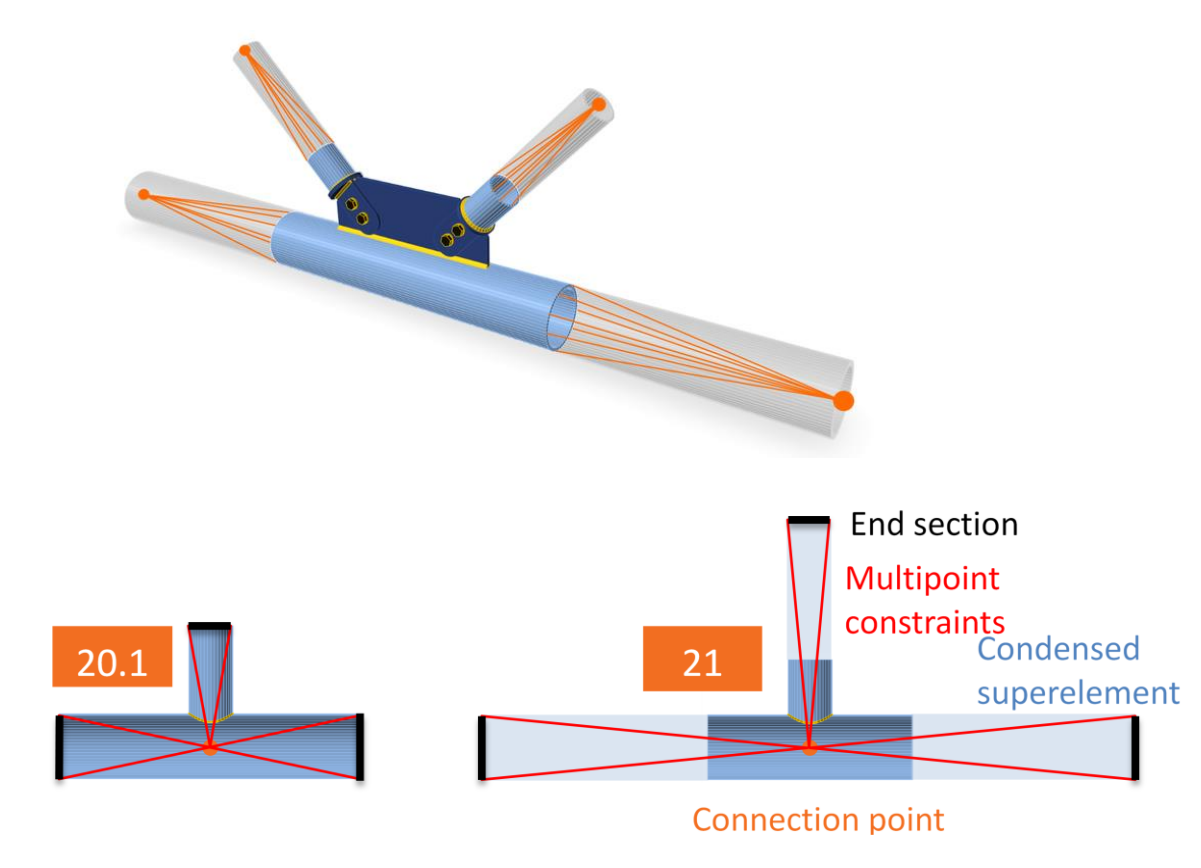

- The real length of the analyzed member is not shown
- Accurate stress/strain and deformation of members
- **Results show better compliance with experimental tests and design code formulations**.
- [Knowledge base](https://www.ideastatica.com/support-center/analysis-model-improvements-in-idea-statica-version-21-0)

#### Member lenghts

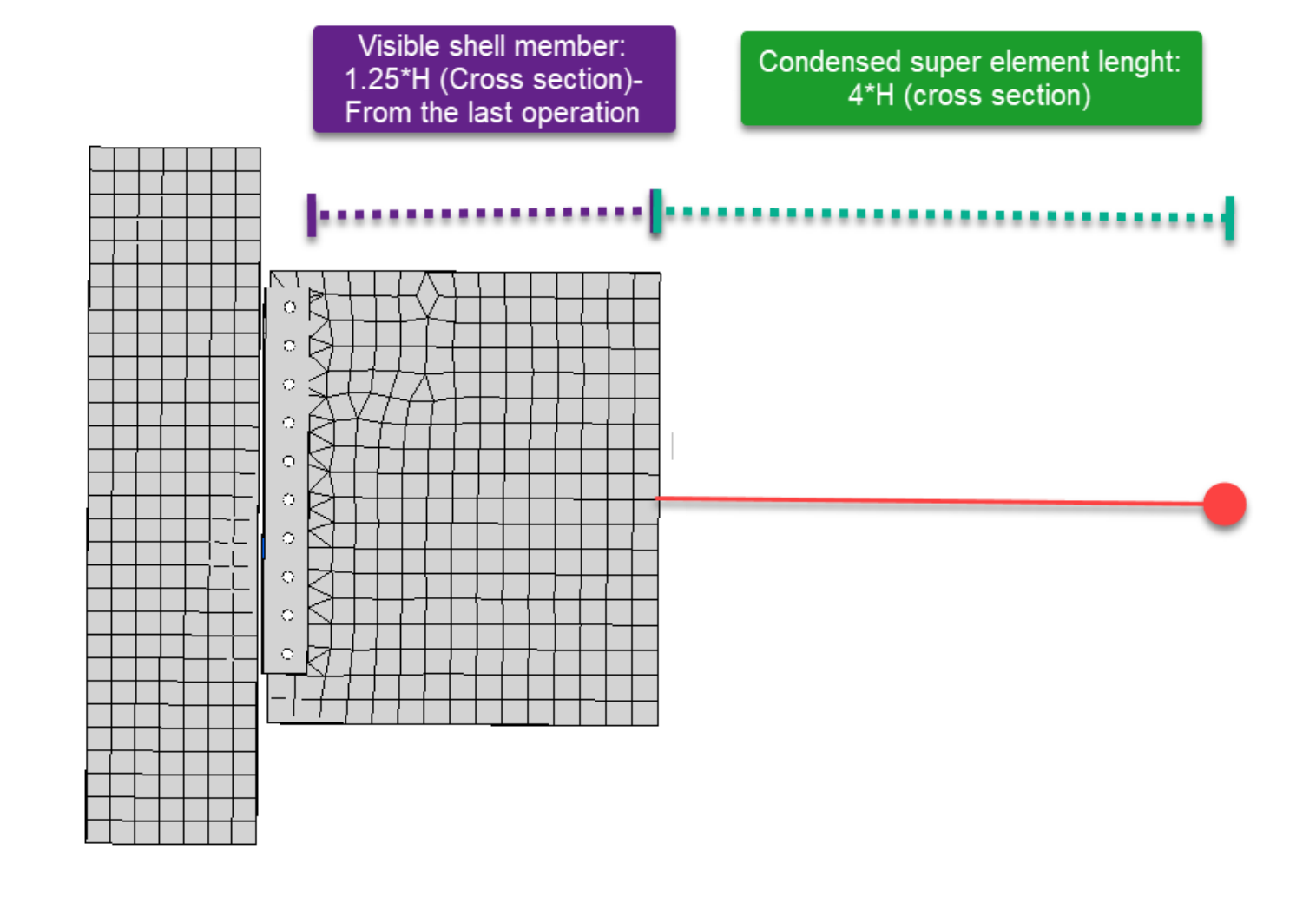

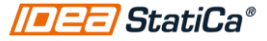

## How IDEA loads the model?

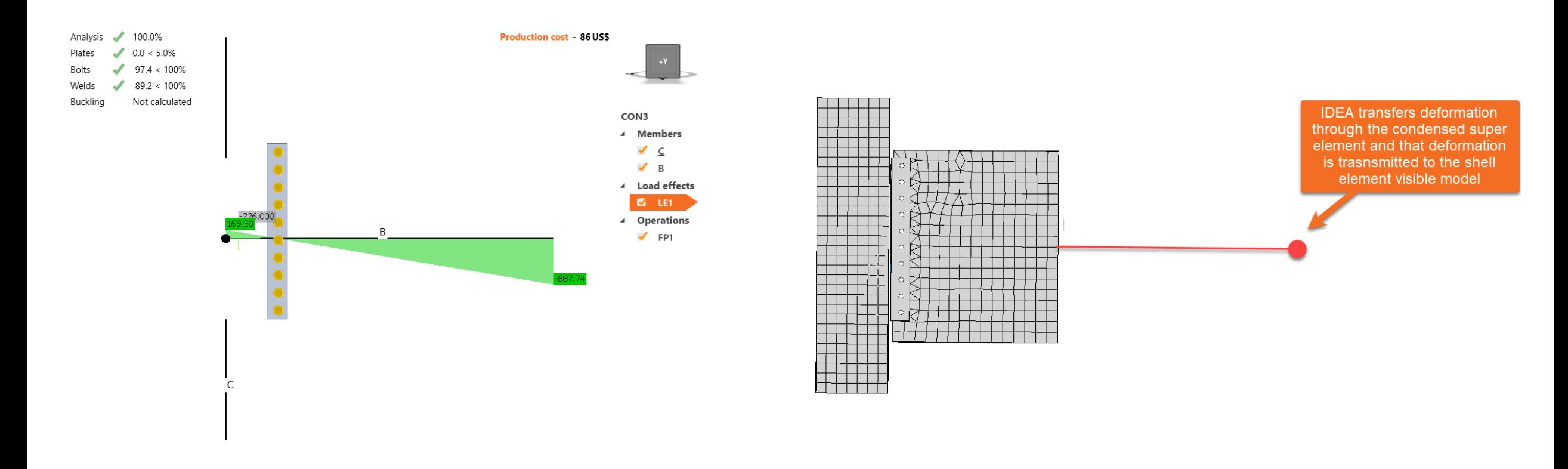

#### Moment diagram

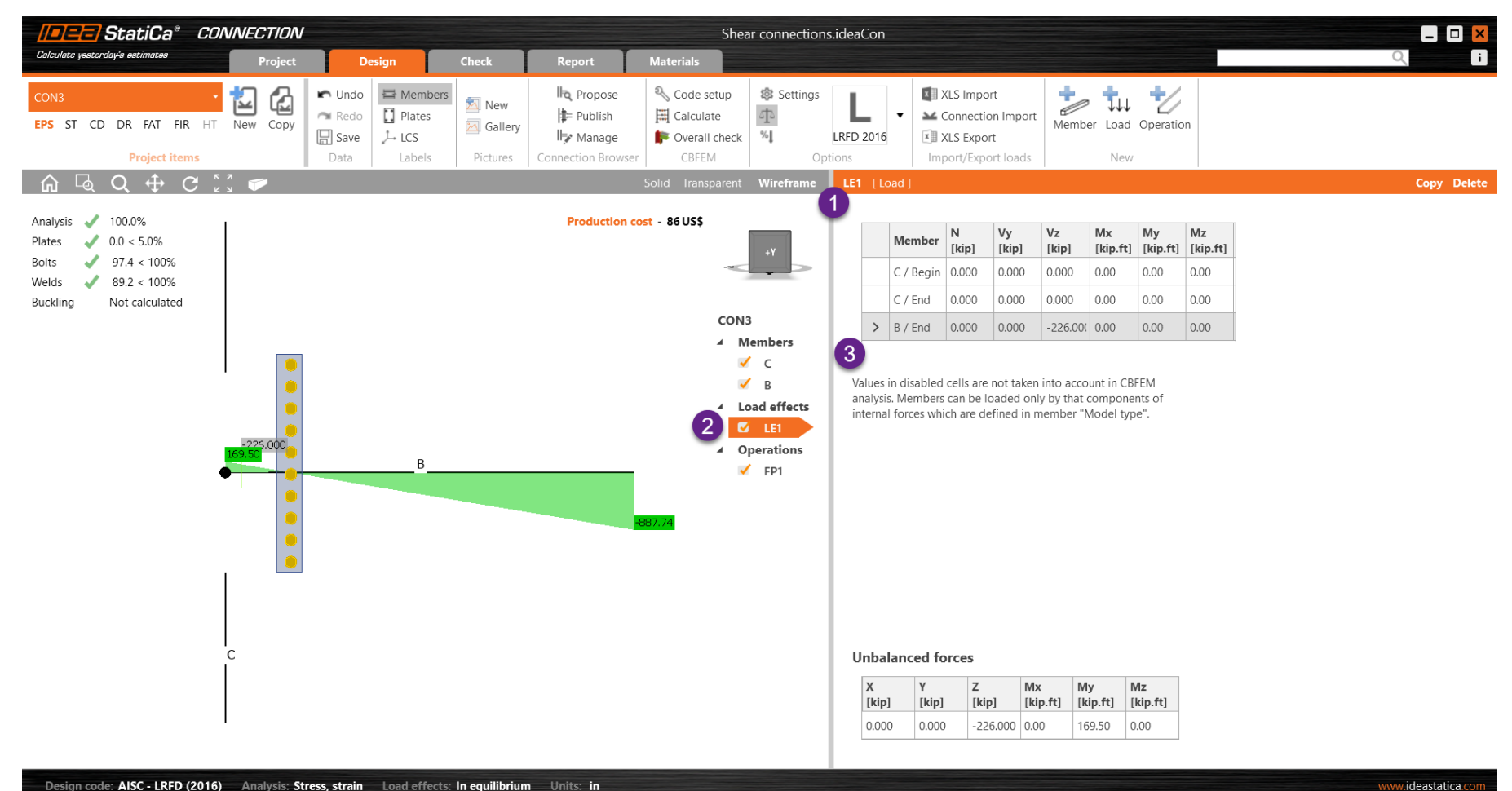

Design code: AISC - LRFD (2016) Analysis: Stress, strain Load effects: In equilibrium Units: in

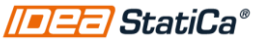

## Example: Frame with released moments and uniform load

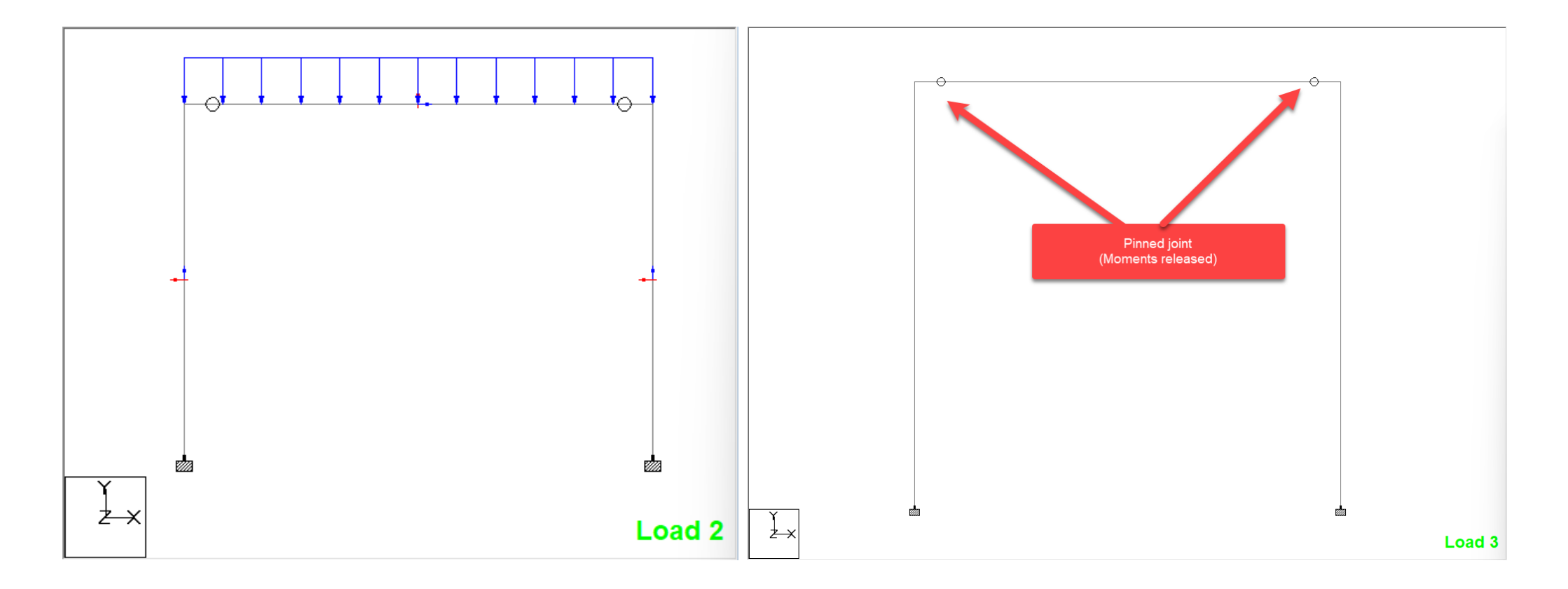

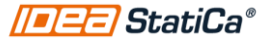

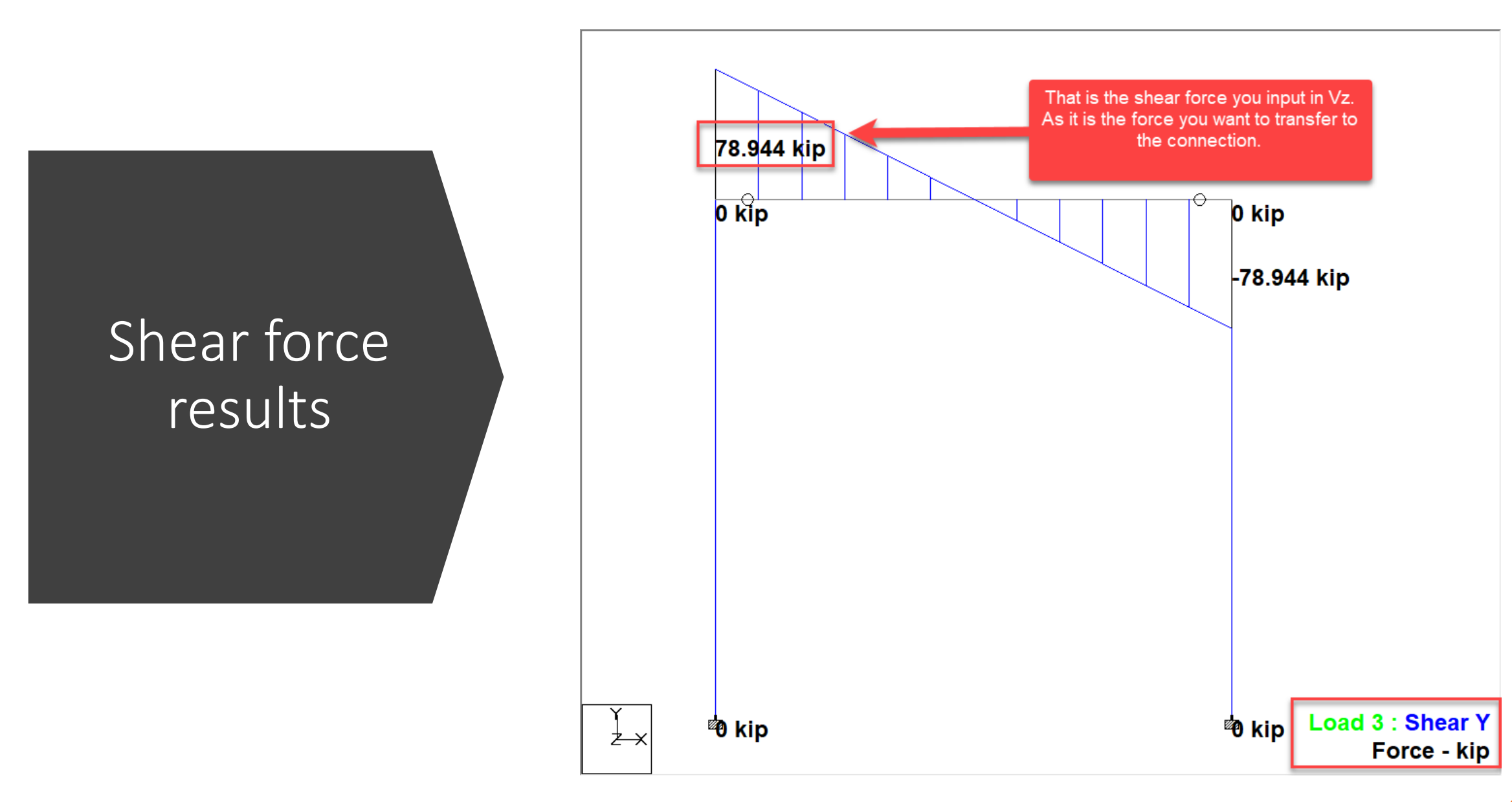

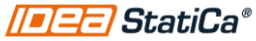

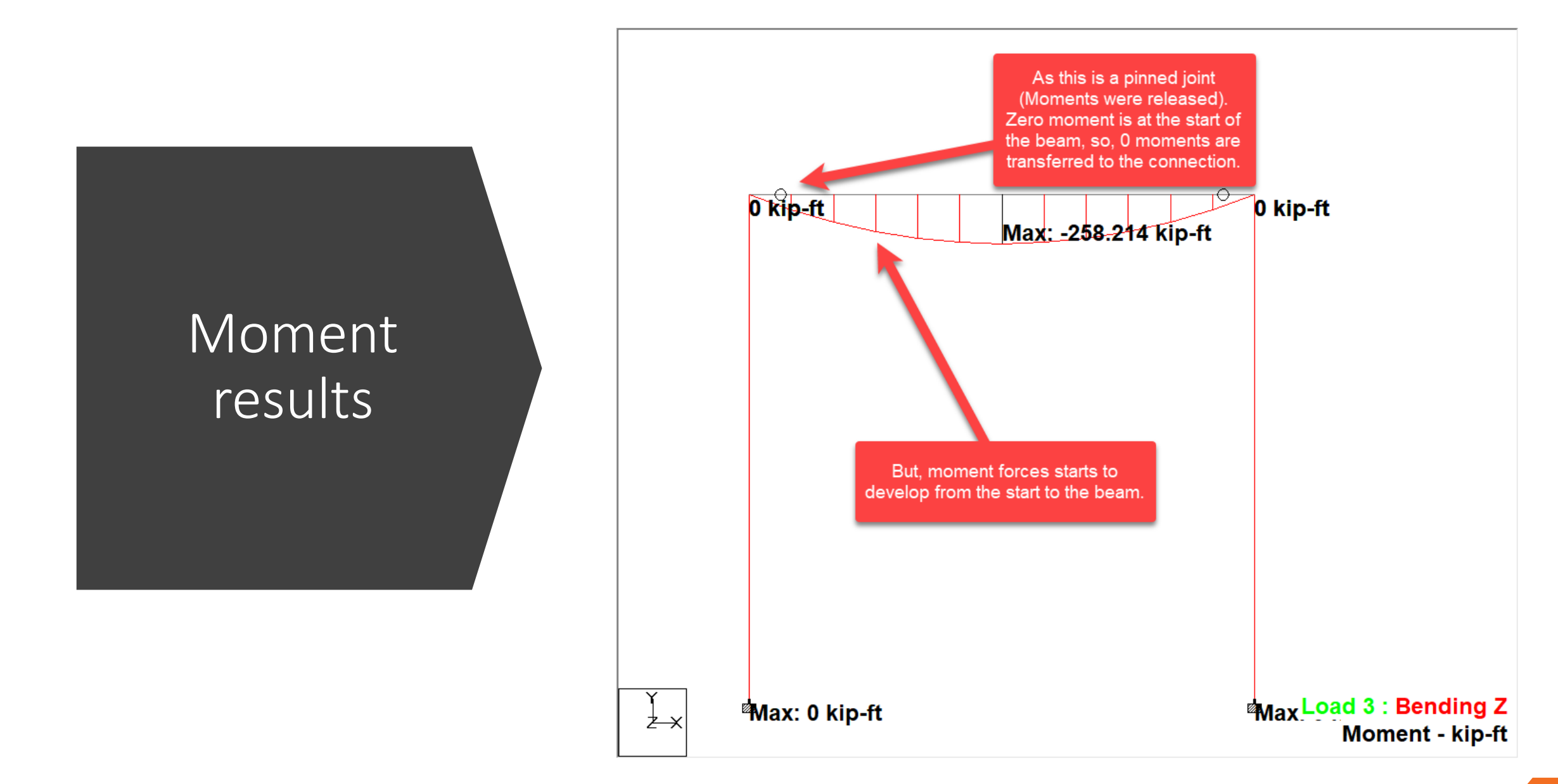

**IDEE** StatiCa®

### Moments at the end of the member

• L\*Shear: 2.33ft\*78.944kips=183.93

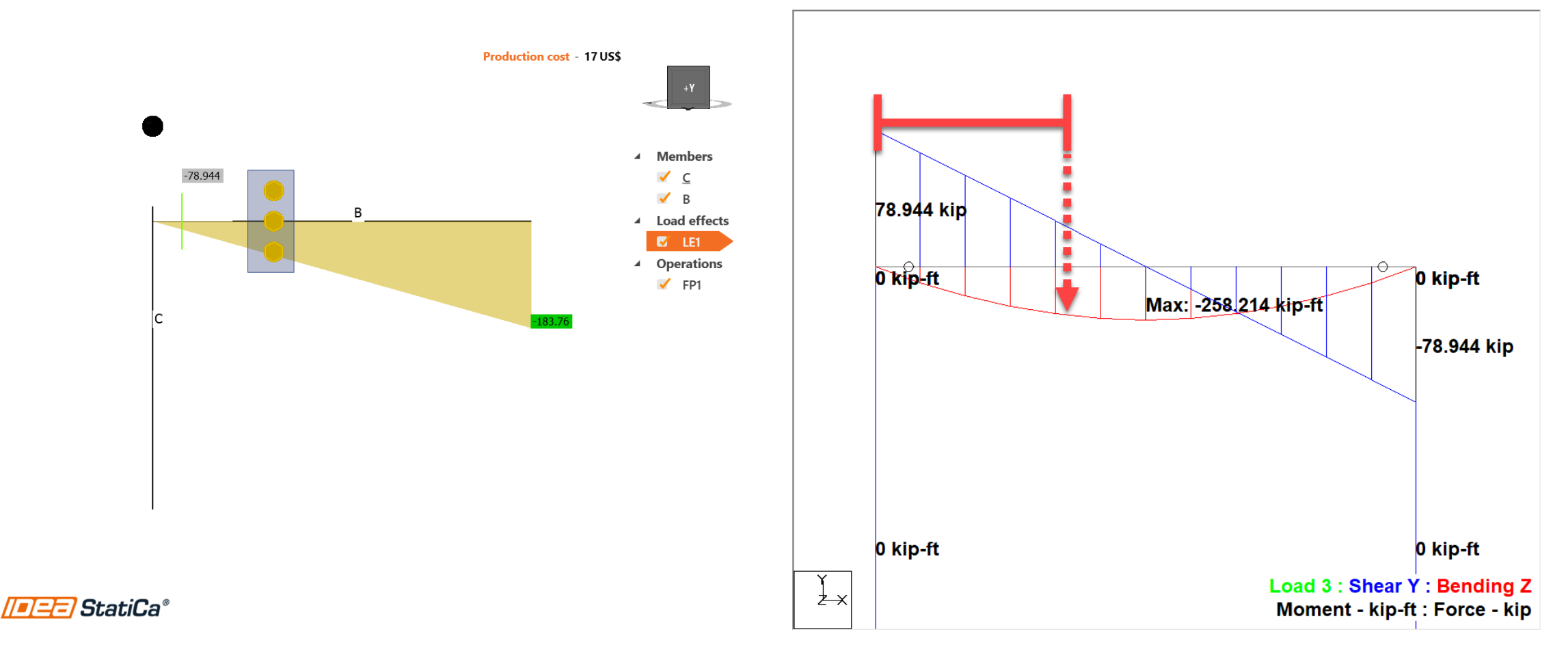

# Load position

Distance along the member to place a shear force, it is taken from the start of the member

By default, member starting point is on the node (unless you modify the ex offset)

Indicates the inflection point in the moment diagram (hinge)

Each member has its own load position input

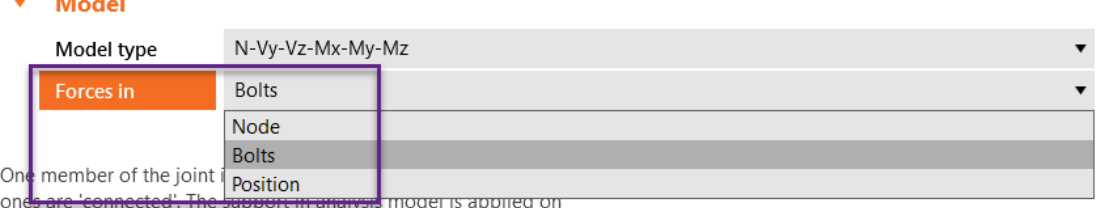

the bearing member.

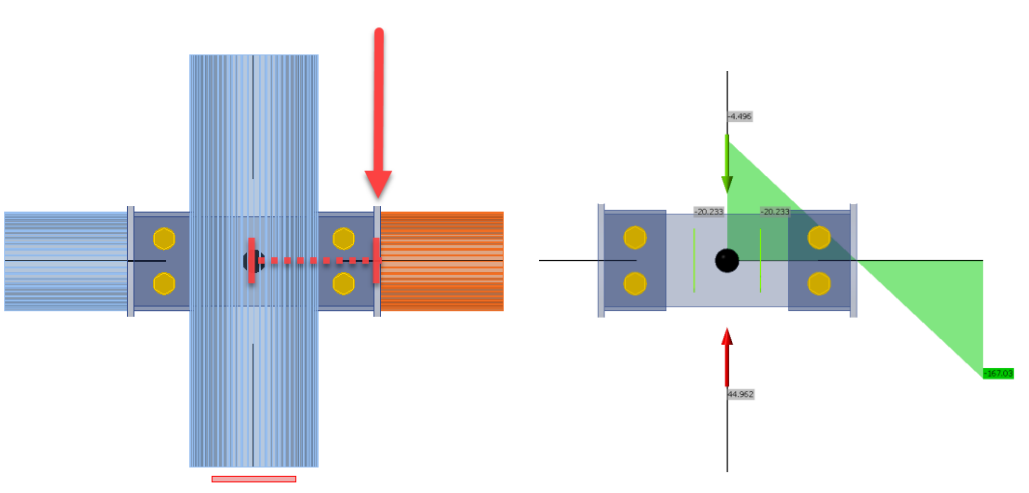

[https://www.ideastatica.com/](https://www.ideastatica.com/support-center/how-to-define-correct-load-position) [support-center/how-to](https://www.ideastatica.com/support-center/how-to-define-correct-load-position)[define-correct-load-position](https://www.ideastatica.com/support-center/how-to-define-correct-load-position)

#### Node, bolts or position?

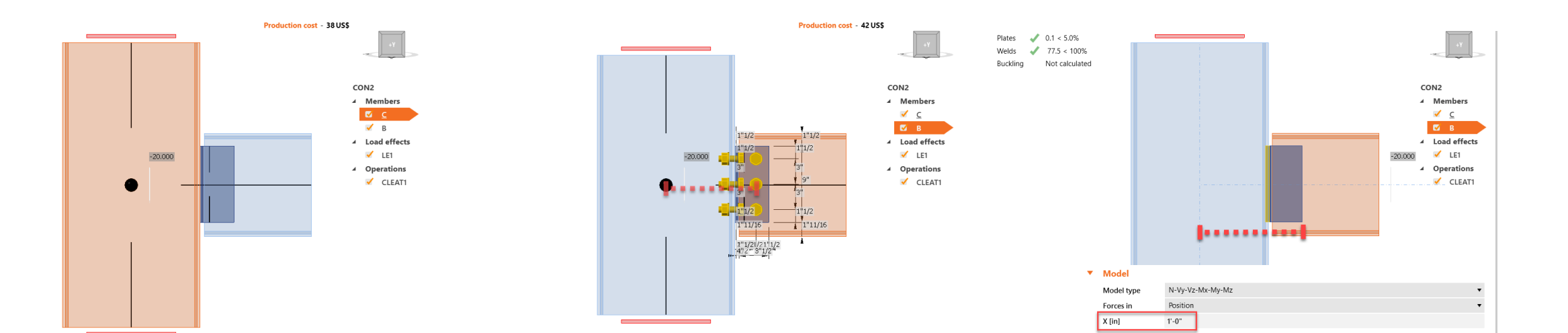

Node: Starting point of the member, usually at the node unless you modify ex offset

Bolts: Valid when an operation contains bolts (shear plate, cleat, etc)

#### Position: Distance input needed

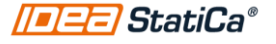

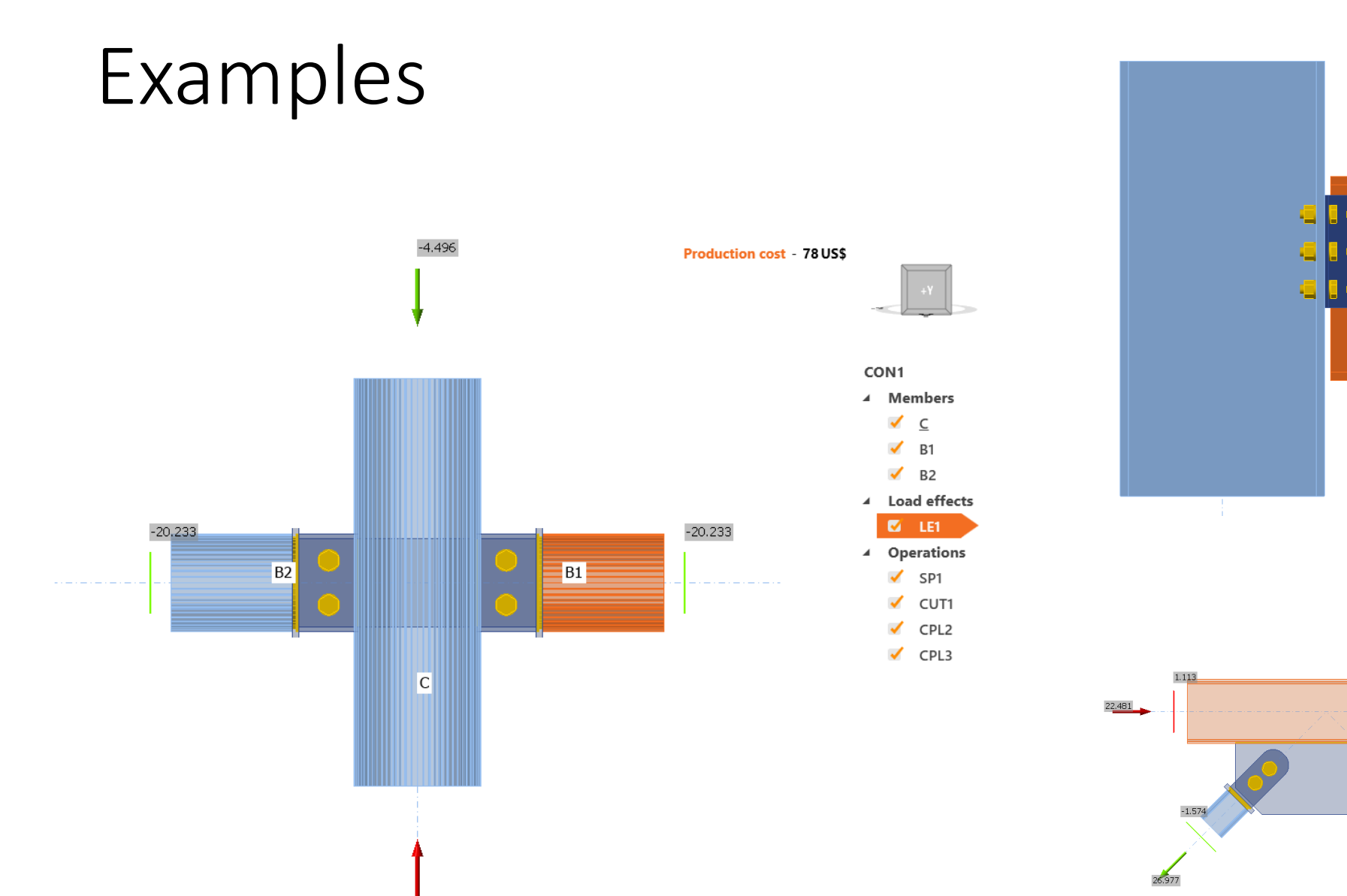

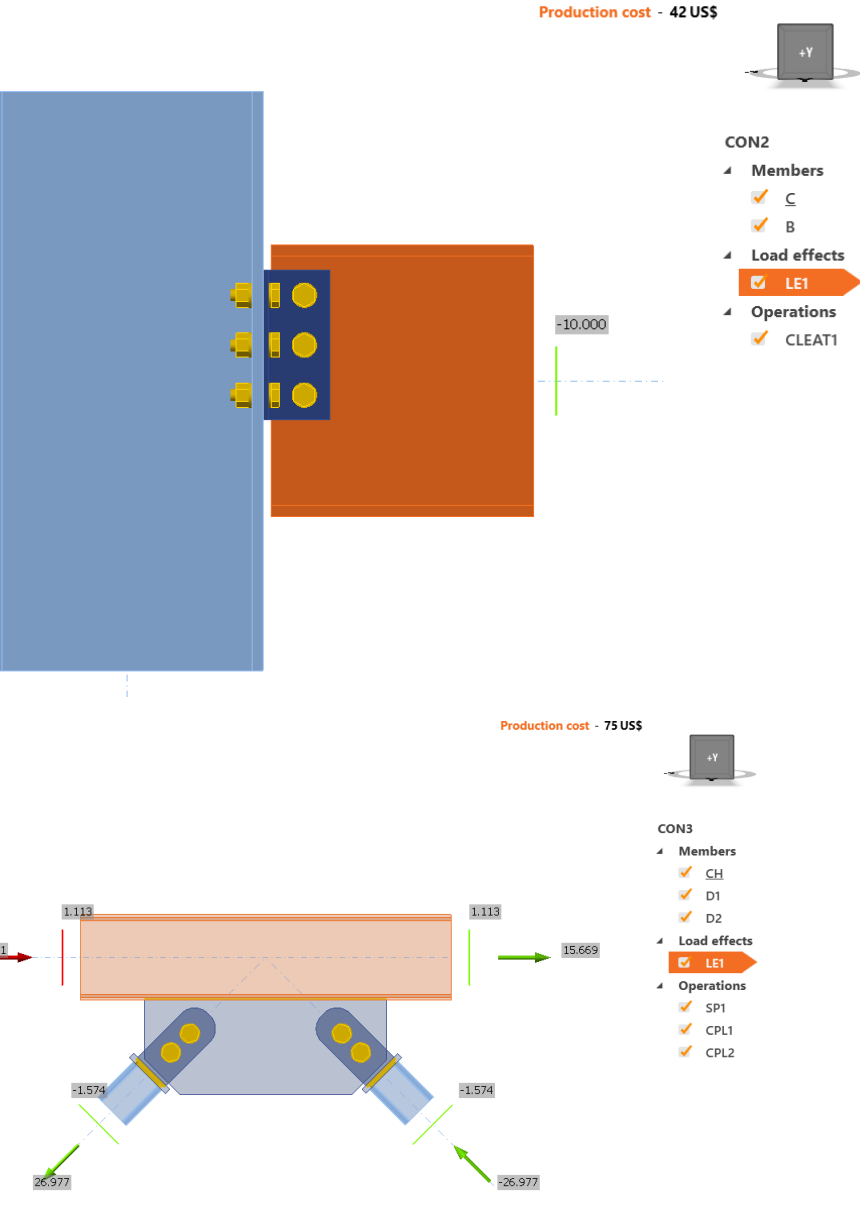

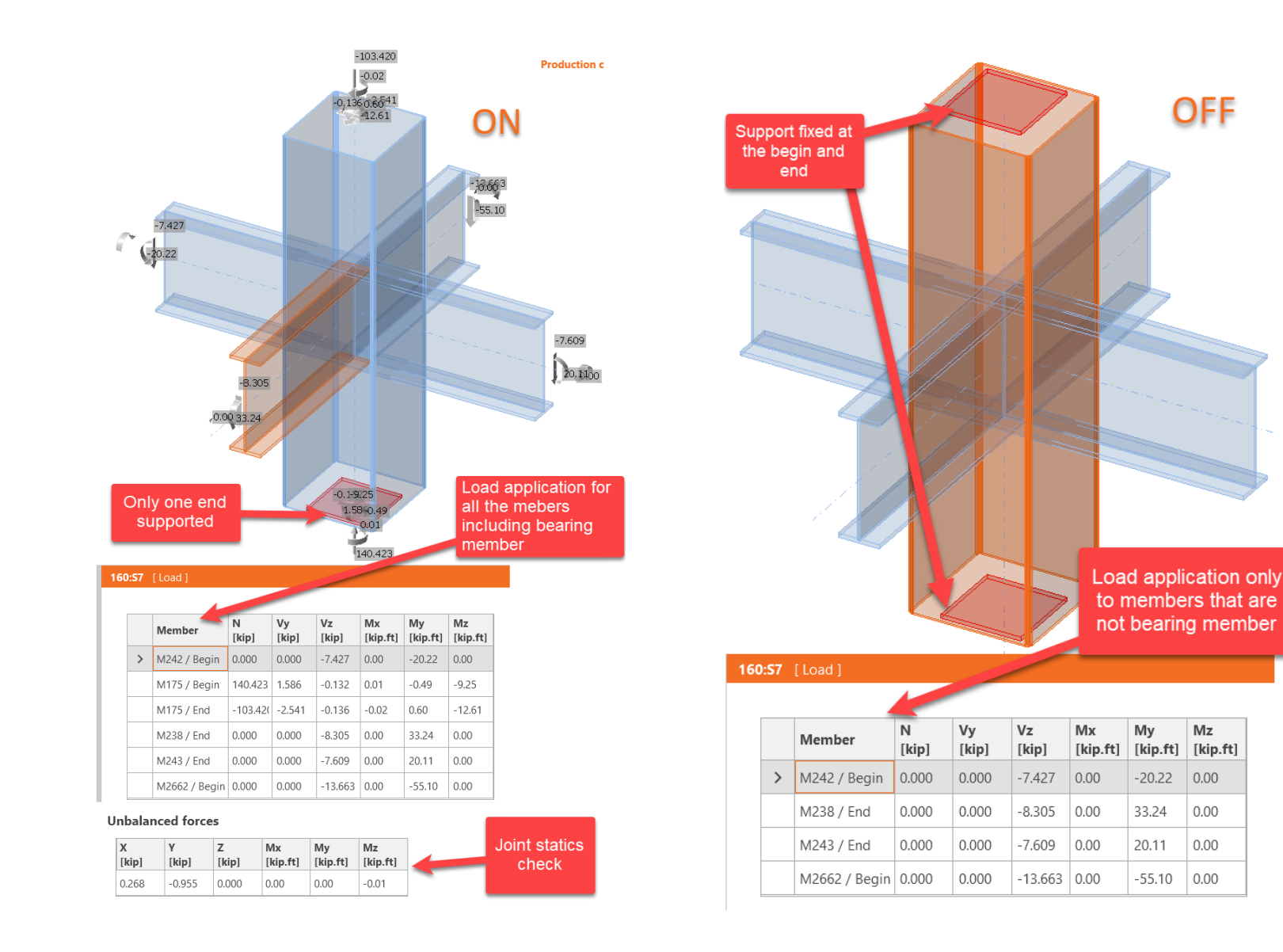

**TEE** StatiCa®

Loads in equilibrium: On/Off

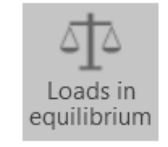

[https://www.ideastatica.com/](https://www.ideastatica.com/support-center/equilibrium-and-supporting-member) [support-center/equilibrium](https://www.ideastatica.com/support-center/equilibrium-and-supporting-member)[and-supporting-member](https://www.ideastatica.com/support-center/equilibrium-and-supporting-member)

 $\ensuremath{\mathsf{M}}\xspace$ 

 $\vert$  0.00

 $0.00$ 

 $0.00$ 

15

### Loads as a percentage of member capacity

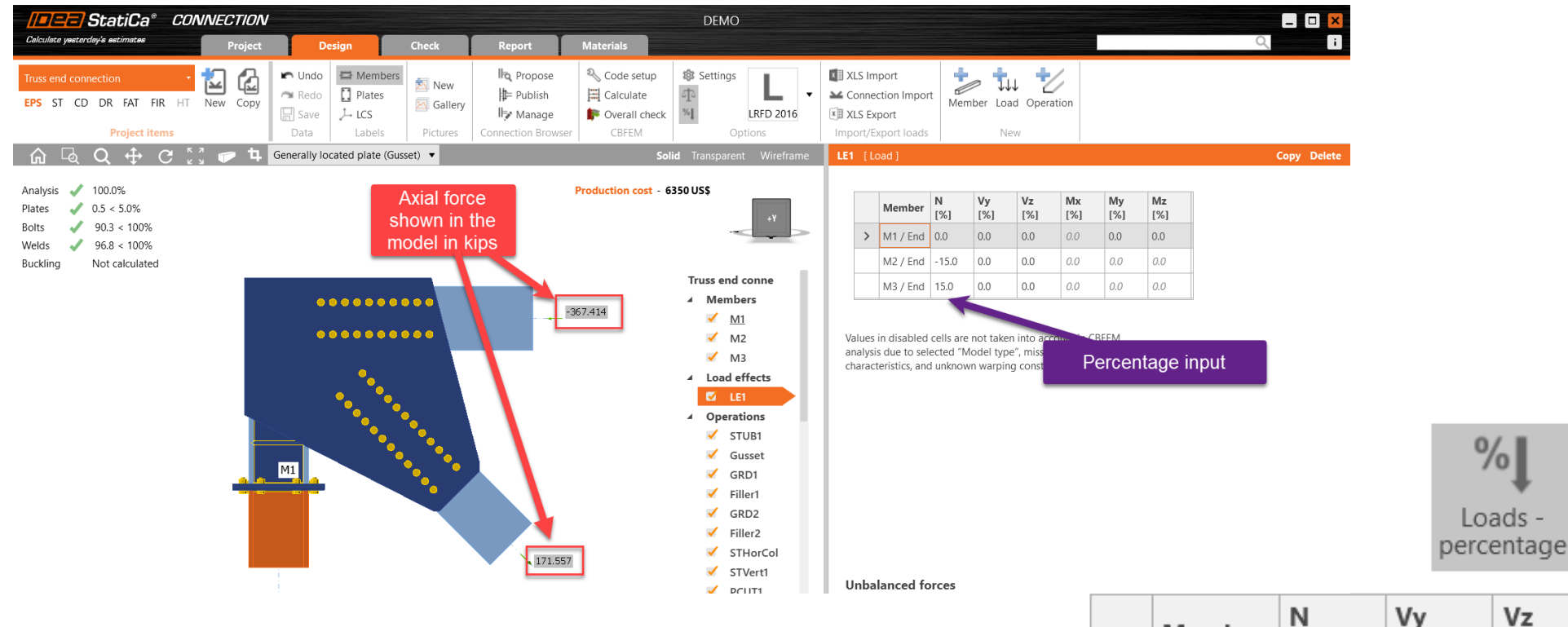

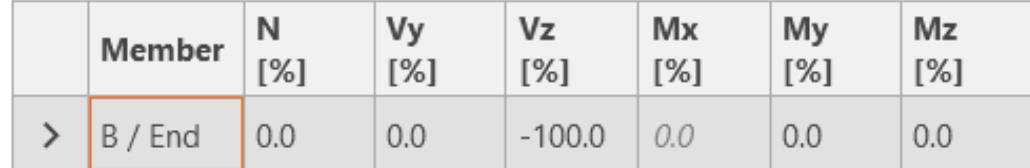

### Loads as a percentage of member capacity

 $\overline{L}$ RFD ASD

 $N = A * F y * \phi$  $Vy = Ay * Fy *$  $\phi$ 3  $My = Zy * Fy * \phi$  $Vz = Az * Fy *$  $\phi$ 3  $Mz = Zx * Fy * \phi$ 

$$
N = \frac{A * F y}{\Omega}
$$

 $V y = (Ay * Fy/\sqrt{3})/\Omega$ 

$$
Vz = (Az * Fy/\sqrt{3})/\Omega
$$

$$
My = \frac{Zy * Fy}{\Omega}
$$

$$
Mz = \frac{Zx * Fy}{\Omega}
$$

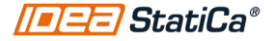

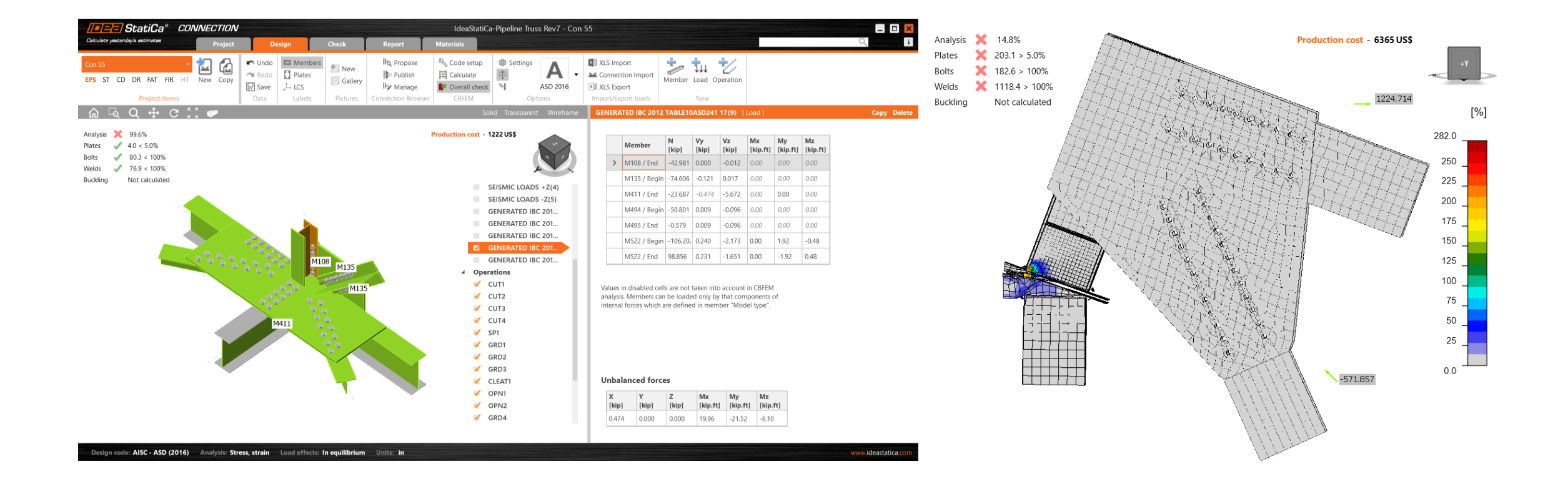

## Examples

# Import load combination from Excel

- 1. Match the IDEA members name to the other software naming convention
- 2. XLS Export
- 3. Use the template provided by IDEA
- 4. Data process in Excel to match local axis
- 5. Verify the units in IDEA and the source
- 6. Click XLS Import and paste it

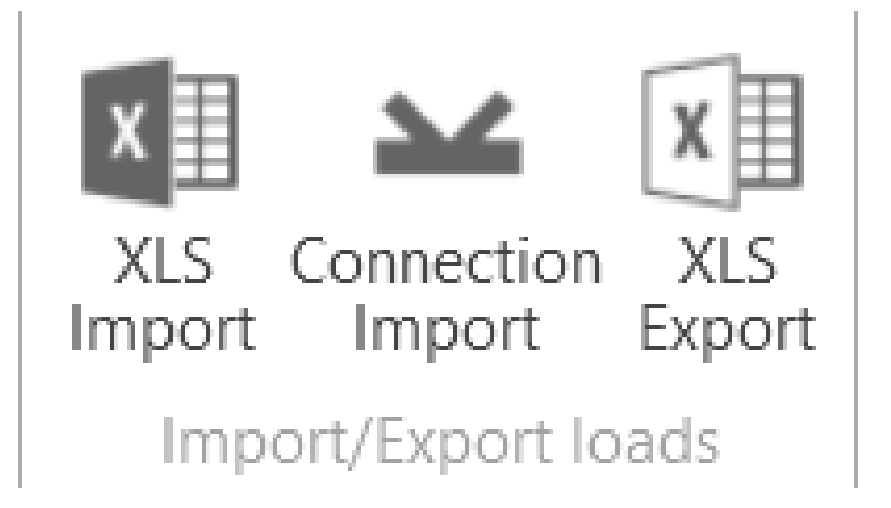

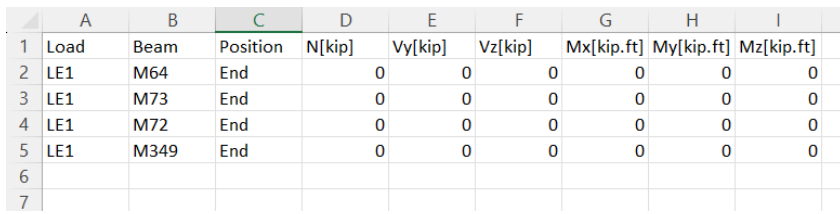

# Example RISA

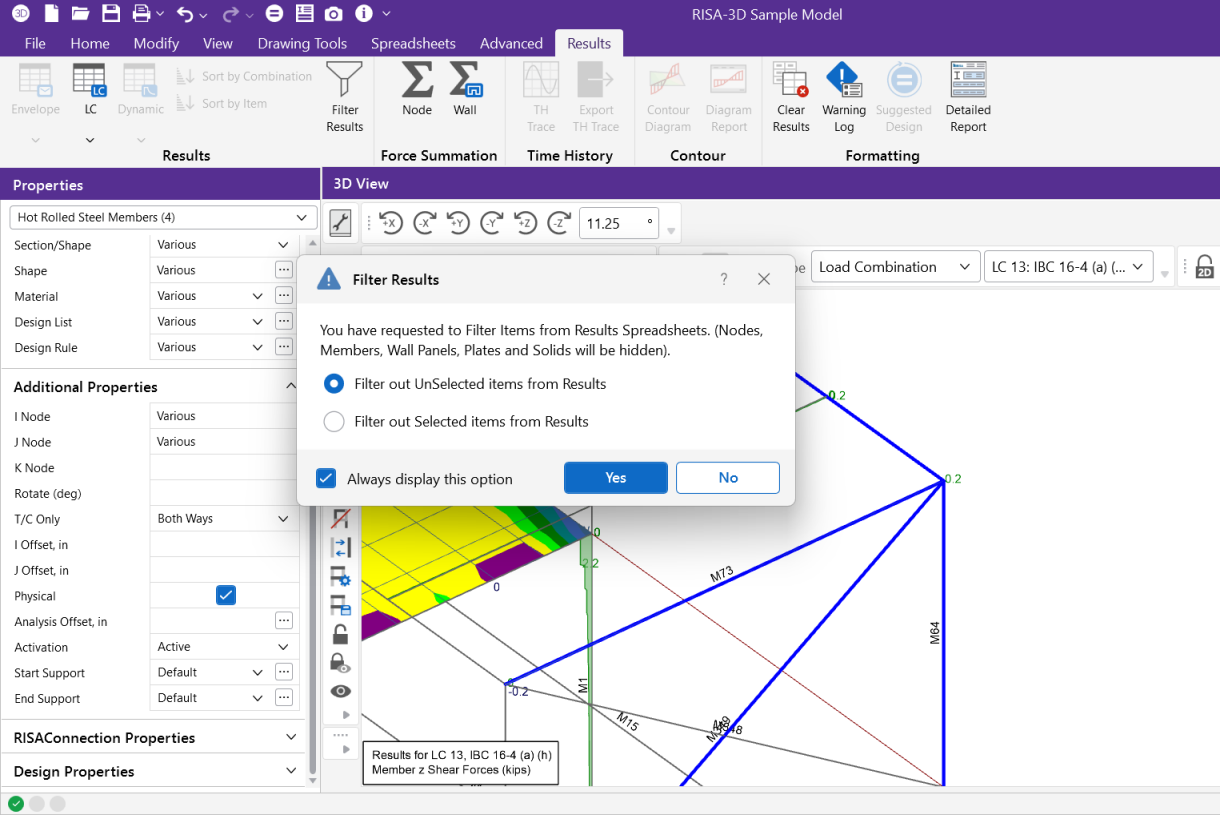

#### Combination)

#### d Reactions 2nd/1st Moment Ratios

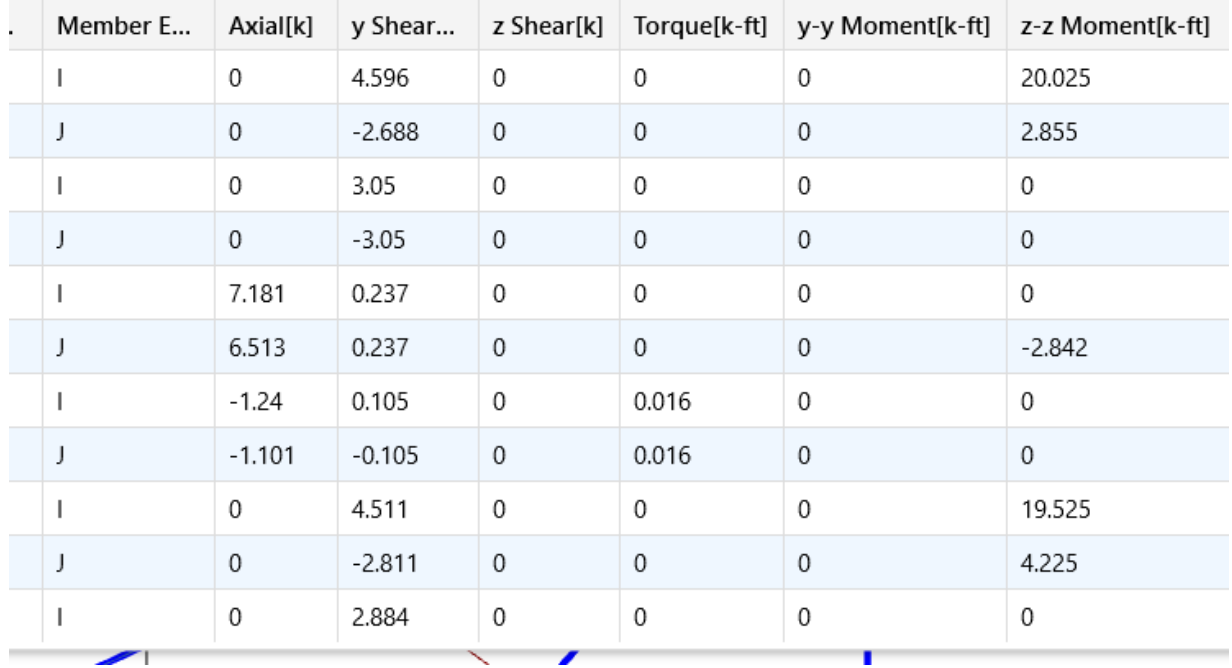

# Q&A

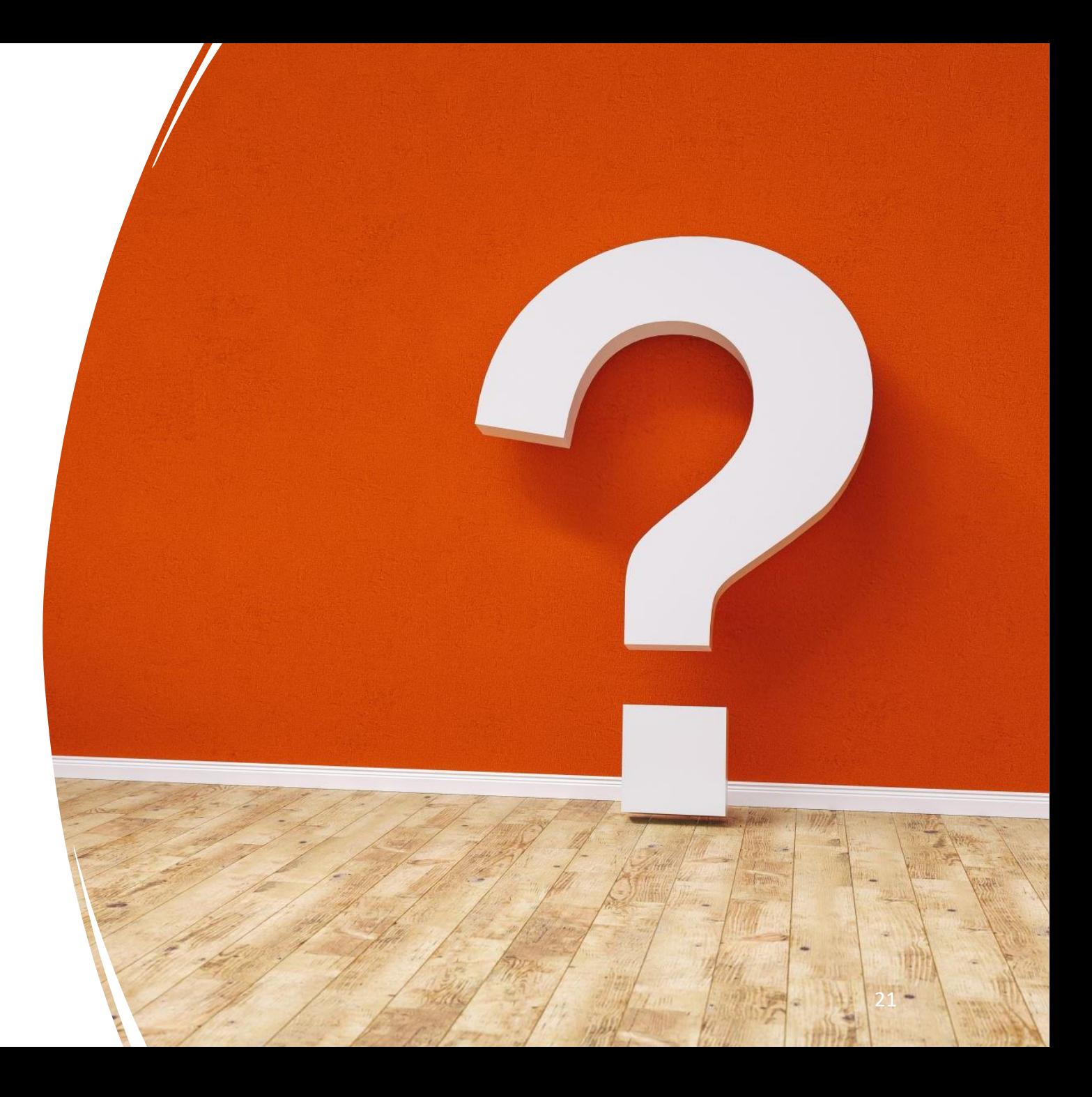

## What's next?

#### **Next webinars…**

- What's new in **IDEA StatiCa V23**? US Edition – May 3rd
- Stiffness analysis May  $31<sup>st</sup>$

#### **Live events**

- NASCC April 12-14
- Booth #1636

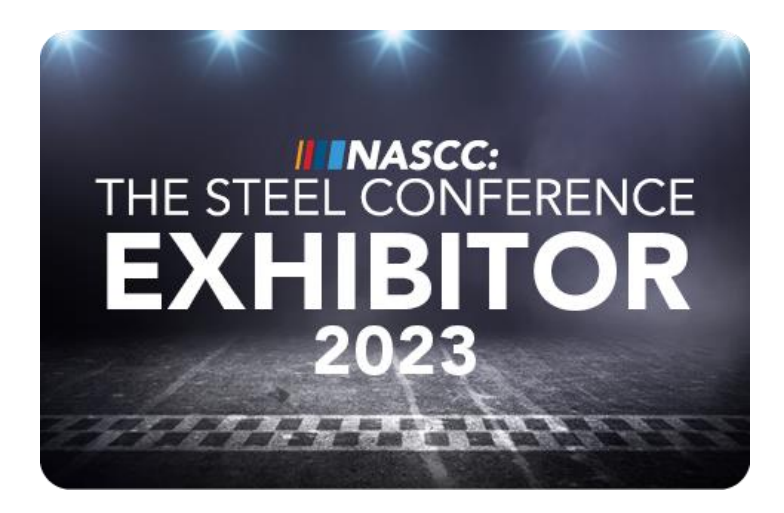